## 429 MHz 特定小電力無線

Smart RF modem

# SLR-429M

評価用アプリケーション・ RSSI モニター

(Windows PC 用)

## 暫定版

### マニュアル

Version 0.94(Jan. 2018)

製造販売元

#### 株式会社 サーキットデザイン

長野県安曇野市穂高 7557-1 Tel: 0263-82-1024 Fax: 0263-82-1016

e-mail: sales@circuitdesign.jp http://www.circuitdesign.jp

#### 免責事項

本ソフトウェアは、SLR-429MのRSSI表示機能を利用した評価用アプリケーションです。 ソフトウェアの動作および動作環境については保証しておりません。 またその他あらゆる種類の損害に対する責任を含め、弊社は本サンプルに関していかなる保証も責任も一 切負いません。

#### 目次

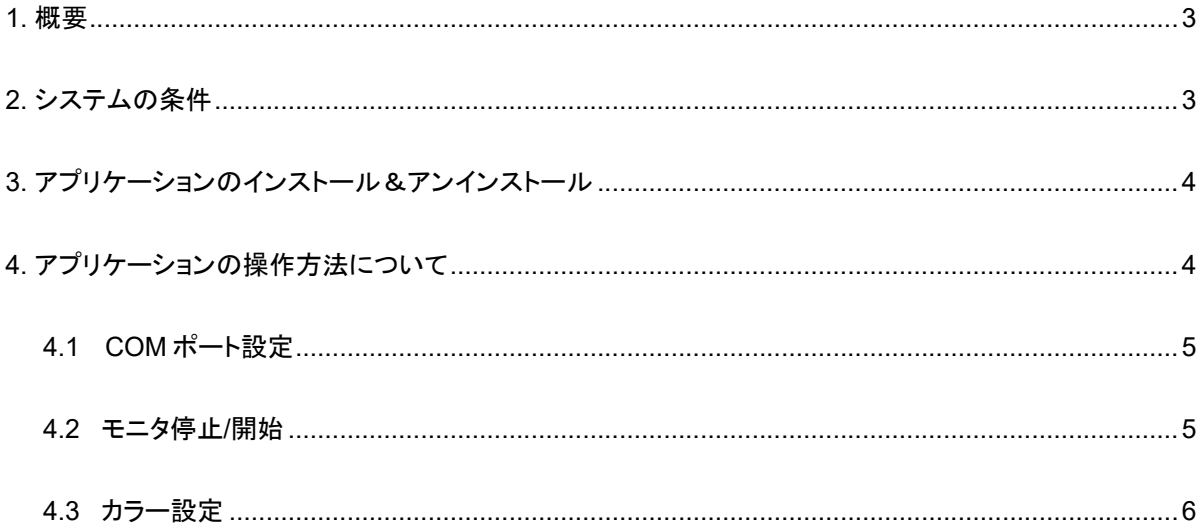

#### 1. 概要

本ソフトウェアは、Smart RF modem SLR-429M の RSSI 計測機能を用いて電波強度(RSSI 値)をグ ラフ表示するためのサンプル・アプリケーションです (プログラム名: "SLR-429\_RssiMonitor.exe")。

VB で作成されており、使用するためには VB のランタイムモジュール(Mscomm32.ocx)をシステムに 組み込んでおく必要があります。

また、本ソフトウェアを SLR-429M 評価ボードでご使用になる場合、Silicon Lab 社の USB シリアルドラ イバが必要です。

本ソフトウェアについて、現時点では Windows Xp / 7 / 10 での動作が確認されておりますが、 Windows 8 / 8.1 での確認はできておりません。 また何れであっても動作保証はいたしません。

本 ソフトウェア は、@CH コ マンド及 び @RA コ マンドで無線 チャンネル 7~46 (429.25~ 429.7375MHz)までを自動でスキャンし、表示していきます。

そのため、本ソフトを終了した場合は 無線 CH が変更されています。 通常の通信に戻して利用する場 合は、@CH コマンドで元の周波数に戻すなど行なってから使用してください。(コマンドについて詳細は 「コマンド通信マニュアル」を参照ください)

また無線通信モードがバイナリモードになっている場合、本ソフトは使用できませんので、SLR-429M マニュアルを参照しコマンドモードに戻してください。

SLR-429M が受信した時の電波強度(RSSI 値)は、およその目安であり精度については保証できませ ん。また周辺環境のノイズレベルにより性能どおりの感度が得られないことがあります。

## 2. システムの条件

OS: Windows Xp / 7 10 (32/64 bits)

ディスプレイ: 800 x 600以上

シリアルドライバ: CP210 x USB UARTブリッジVCPドライバ

"CP210xVCPInstaller\_x64.exe" または "CP210xVCPInstaller\_x86.exe"

http://jp.silabs.com/products/mcu/Pages/USBtoUARTBridgeVCPDrivers.aspx インストール方法については、上記アドレスのリンク先、もしくは SLR-429M 評価ボード (USB シリアル版)のマニュアルを参照してください。

VBランタイム: Microsoft Common Control : "Mscomm32.ocx" 多くのサイトからダウンロードできますが、通常Com16までしかサポートしていないよう です。無線ユニットをUSBに接続した場合に、システムのデバイスマネージャでComポ ート番号を16以下に設定するか、本アプリケーションに付属したCom255まで対応の "Mscomm32.ocx"をお試しください。

## 3. アプリケーションのインストール&アンインストール

"SLR-429\_RssiMonitor.exe" を任意のフォルダにコピーしてください。 実行すると、同じフォルダに"SLR-429\_ RssiMonitor.ini"ファイルが作成されます。 (アンインストールする場合は、この2つのファイルを削除します。)

"Mscomm32.ocx がありません" とメッセージが出る場合は、以下のようにしてVBランタイムをシステム に登録します。

- 例) Windows 7の場合
	- ・お使いのWindowsが32ビット版か64ビット版の確認をします。 (「スタート」→「コンピューター」(右クリック)→「プロバティ」と操作してシステムを表示させ、表示さ れた項目の「システムの種類」を確認。)
	- ・"MSCOMM32.ocx"を c:\Windows\System32 (64ビットの場合は c:\Windows\SysWOW64 )の フォルダにコピーします。
	- ・コマンドプロンプトを管理者として実行します。(「スタート」→「すべてのプログラム」→「アクセサリ」 →「コマンドプロンプト」(右クリック)→「管理者として実行」)
	- ・32ビットの場合、"regsvr32.exe c:\Windows\System32\Mscomm32.ocx" と入力し実行します。 64ビットの場合、"regsvr32.exe c:\Windows\SysWOW64\Mscomm32.ocx" と入力し実行します。

・ダイアログボックスなどに"・・・成功しました"と表示されれば、登録完了です。

## 4. アプリケーションの操作方法について

" SLR-429\_RssiMonitor.exe " を起動して SLR-429M の接続された Com ポートを選択し、 [モニタ停止]と表示されているボタンをクリックすると、下図のように画面表示されます。 (以下は、Ver.= 0.9.00.5 で説明しておりますが、予告無くバージョンアップする場合も有ります。)

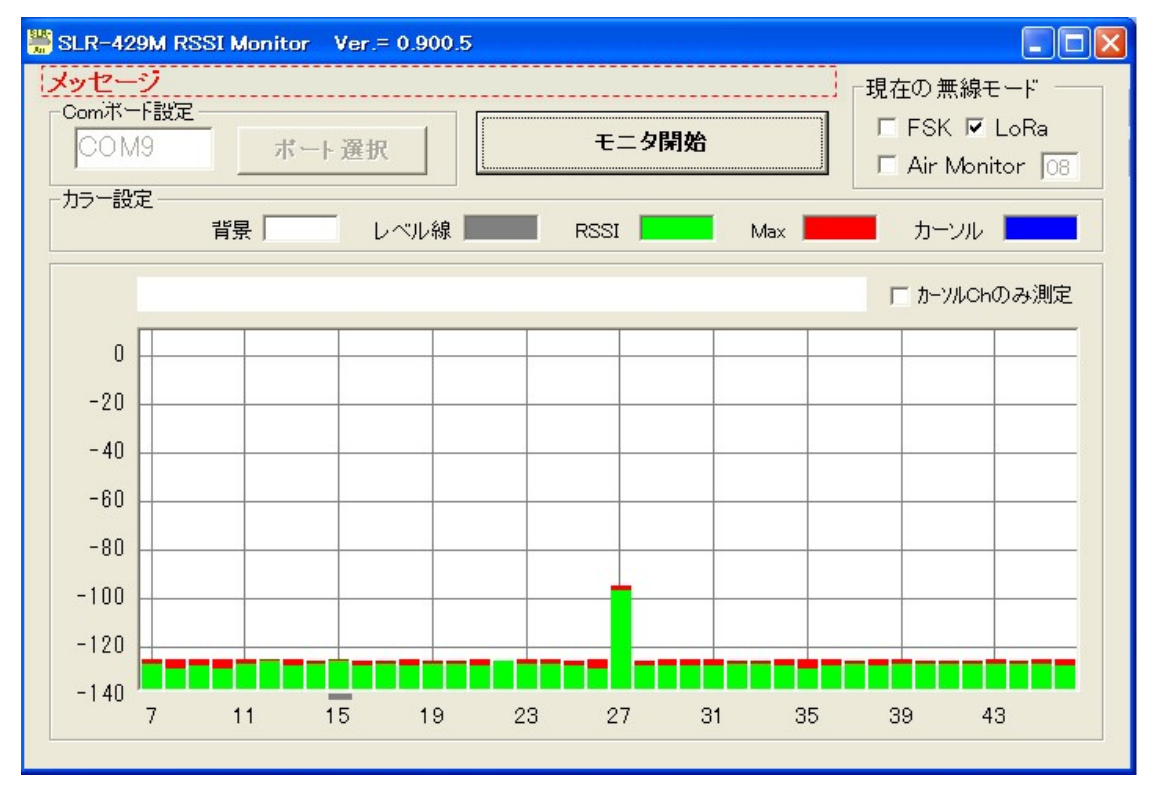

#### 4.1 Com ポート設定

「ポート選択」ボタンをクリックすると、パソコンに接続されているComポートのうち、現在使用できるポ

ートの一覧を取得し、ボタンの直ぐ下に以下のようにリスト表示します。<br>|u-blox 5 GPS and GALILEO Receiver (COM5) , USB¥VID 1546&PID 01A5¥ \*\*\*\*\*<br>|Silicon Labs CP210x USB to UART Bridge (COM10) , USB¥VID\_10C4&PID\_EA60¥\*\*\*\*\*<br>|拡張ポート(RSA-PCI2) (COM3) , OX16PCI9

本ソフトを起動後に、SLR-429M をUSB接続した場合や、他のタアプリケーションで使用を中止した後 にクリックすると、そのComポートがコンボボックスに追加されます。(PCによってはUSB接続後の認 識に時間が掛かることがあります。また、他のアプリケーションで使用中のComポートはリスト表示し ません。)

SLR-429M【送信機】の接続されているComポートの表示行にマウスを移動させクリックすると左側の テキストボックスにそのComポート番号が表示されます

#### 4.2 モニタ停止 / 開始

ボタンは現在の表示を示しておりボタンを押すたびに[モニタ停止]と[モニタ開始]に切り替わり,測定を 開始します。 右上には現在設定されている無線モードが表示されます。

グラフウィンドウ内の任意のチャンネル付近にマウスを移動させてクリックするとカーソルが表示され、 そのチャンネルの周波数・RSSIレベルなどの数値を表示します。(グラフウィンドウの外側でクリックす れば非表示になります)

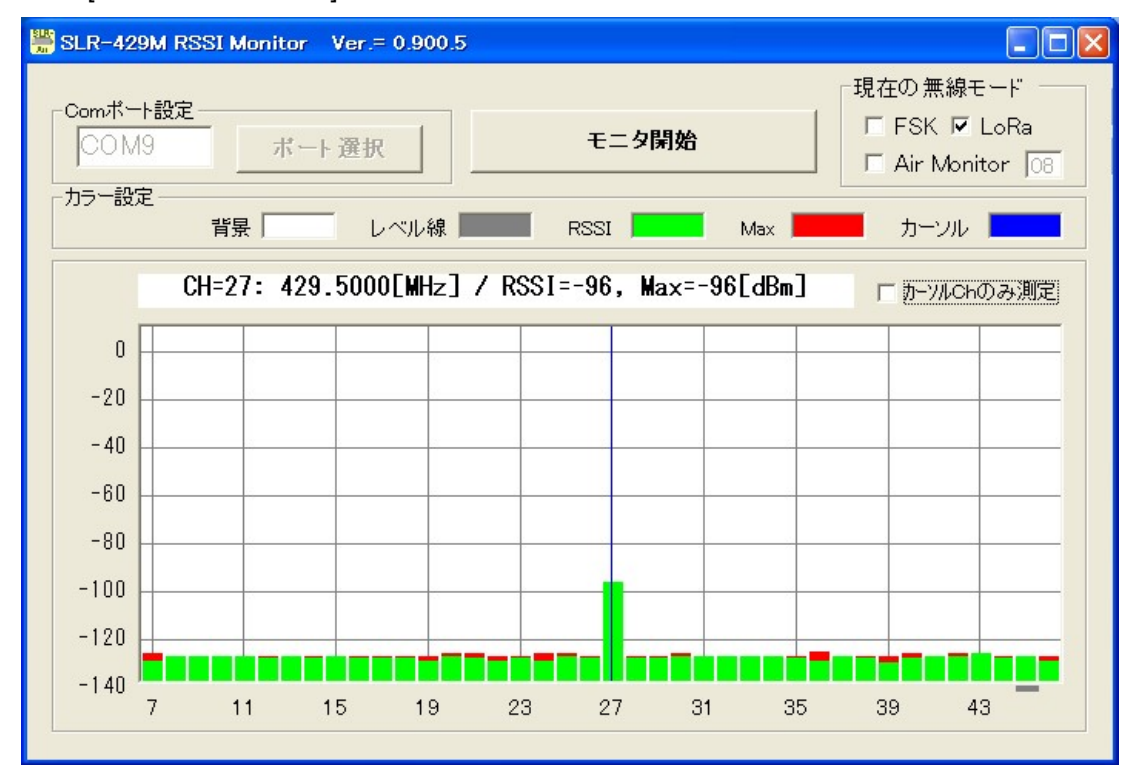

なお、[カーソルChのみ測定]にチェックを入れると、そのチャンネルのみの測定を行います。

#### 4.3 カラー設定

それぞれの色の付いている所をマウスクリックすることでグラフの表示色を変更できます。 (ソフト起動後は元の配色に戻ります)

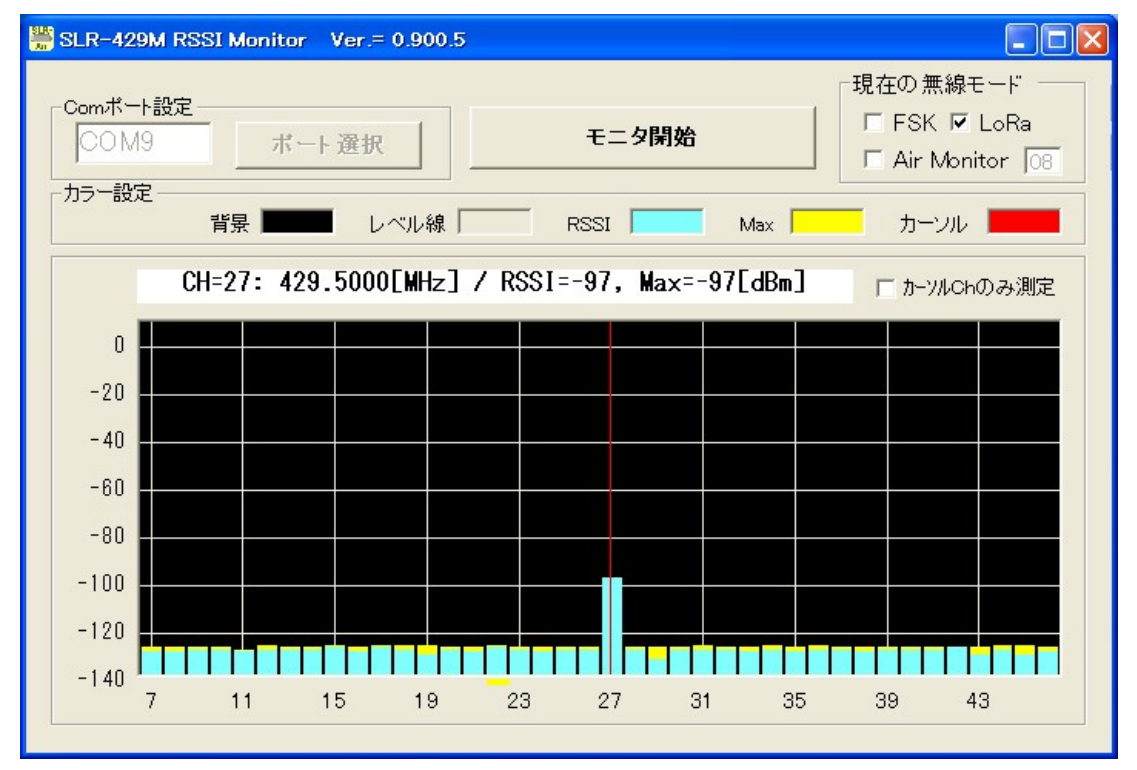

## 改版履歴

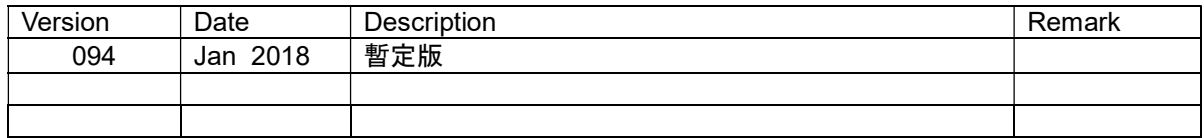

本書の著作権は、株式会社サーキットデザインに帰属します。本書の一部または全部を当社に無断で転載、 複製、改変などを行うことは禁じられています。